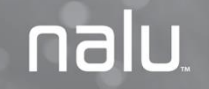

# NALU™ REMOTE CONTROL APPLICATION

# USER GUIDE

### **EXPLANATION OF SYMBOLS ON PRODUCT OR PACKAGE**

Refer to the appropriate product for symbols that apply.

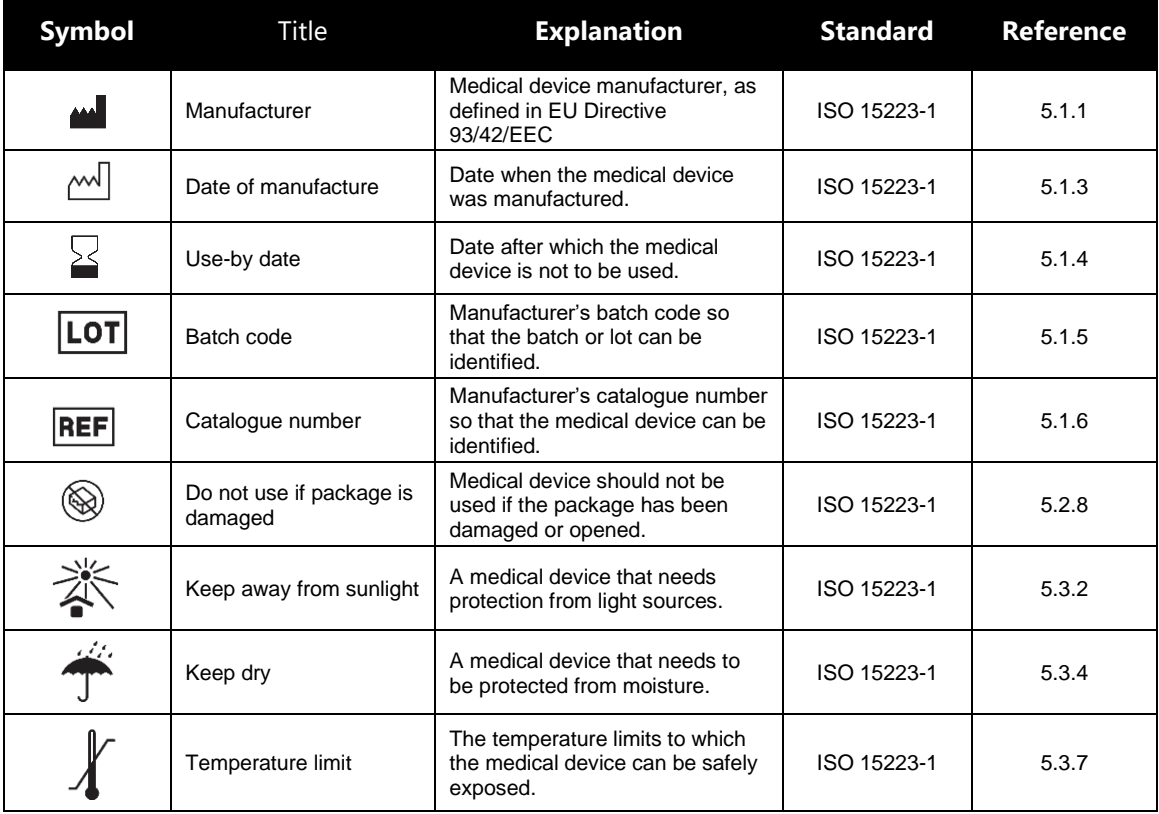

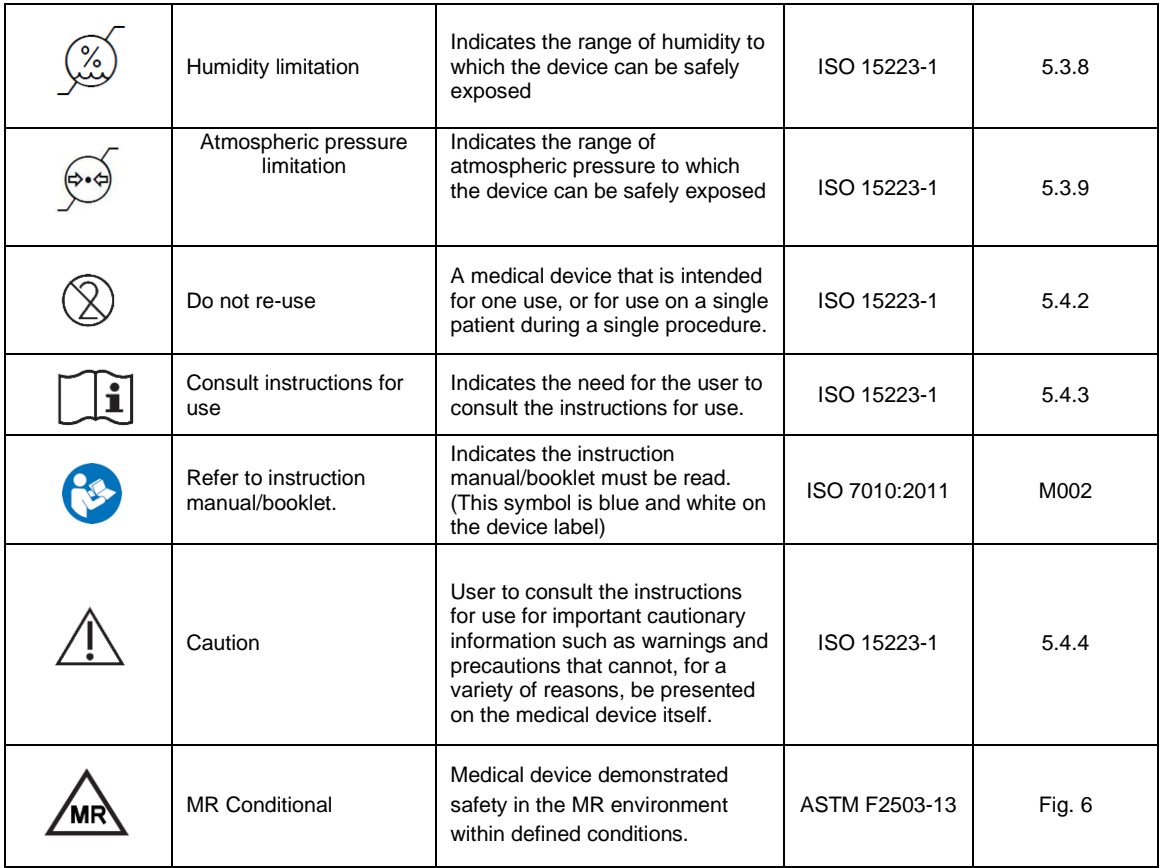

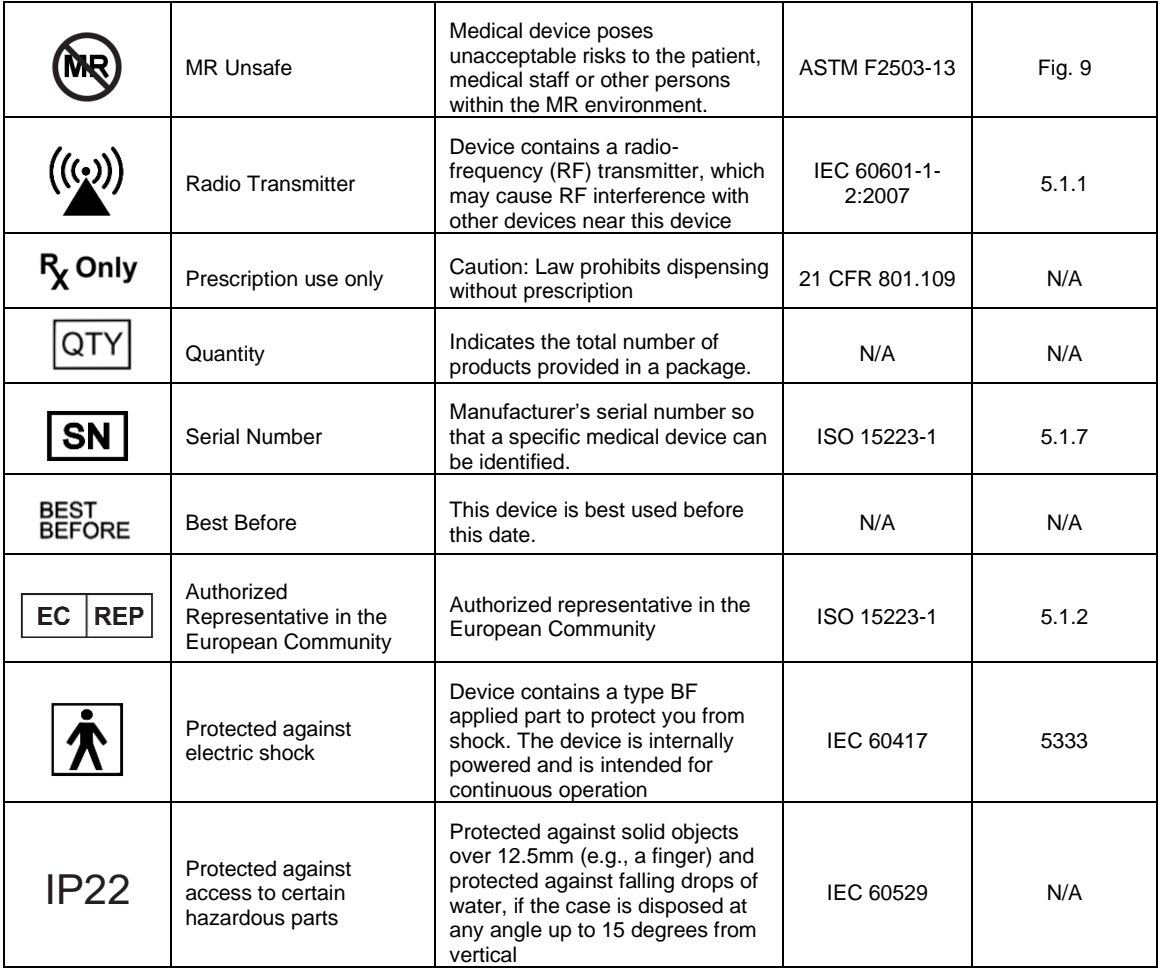

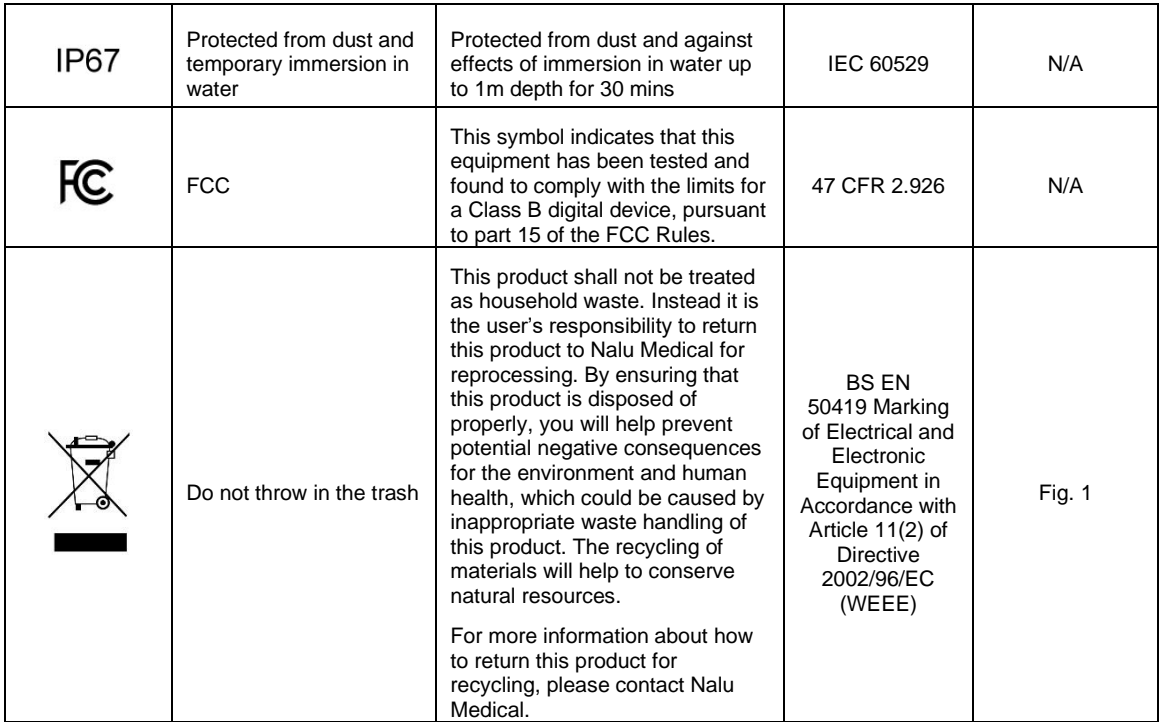

## **Table of Contents**

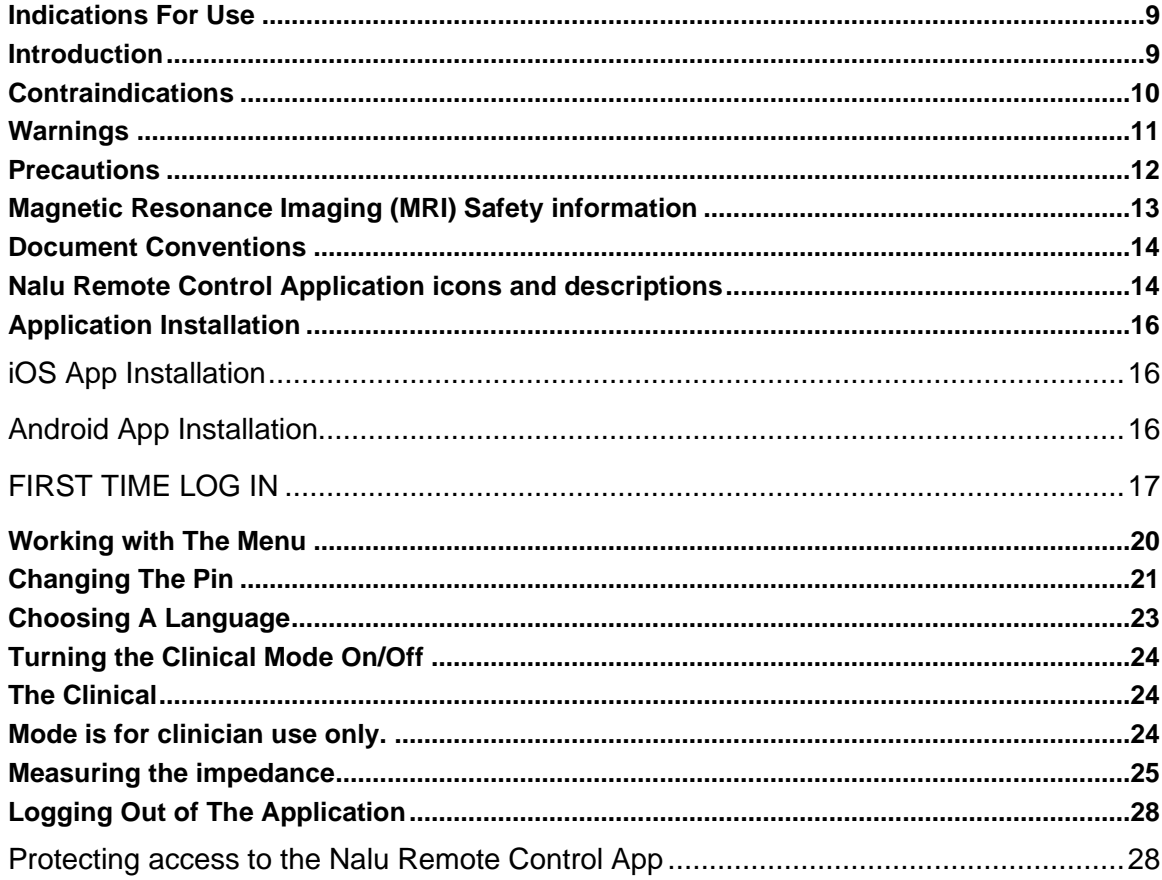

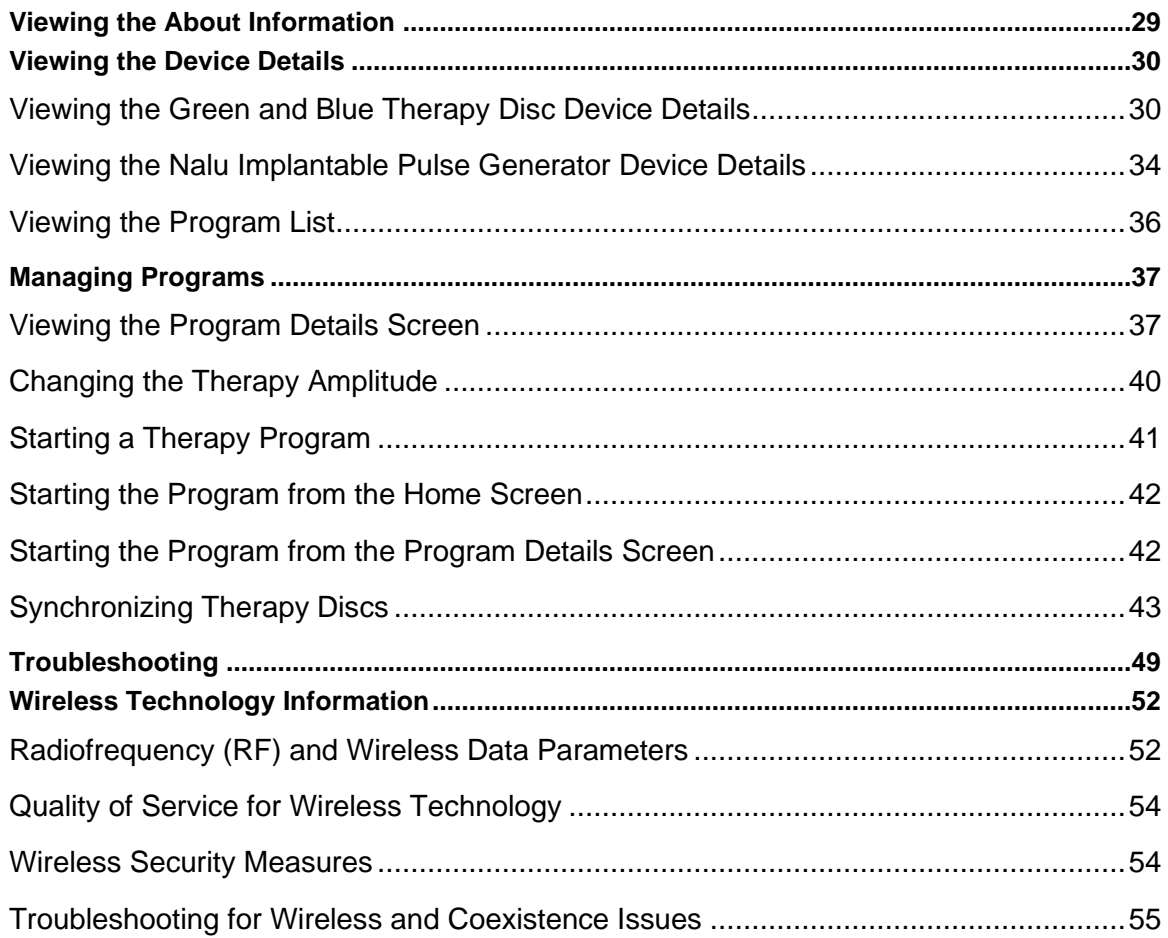

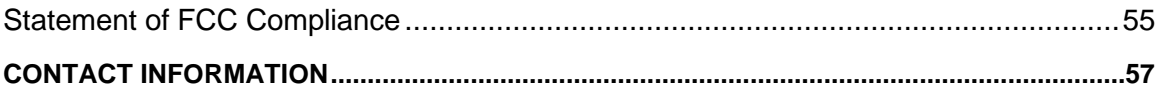

## <span id="page-8-0"></span>**INDICATIONS FOR USE**

#### **Spinal Cord Stimulation (SCS)**

This system is indicated as the sole mitigating agent, or as an adjunct to other modes of therapy used in a multidisciplinary approach for chronic, intractable pain of the trunk and/or limbs, including unilateral or bilateral pain.

The trial devices are solely used for trial stimulation (no longer than 30 days) to determine efficacy before recommendation for a permanent (long term) device.

#### **Peripheral Nerve Stimulation (PNS)**

This system is indicated for pain management in adults who have severe intractable chronic pain of peripheral nerve origin, as the sole mitigating agent, or as an adjunct to other modes of therapy used in a multidisciplinary approach. The Nalu Neurostimulation System for PNS is not intended to treat pain in the craniofacial region.

The trial devices are solely used for trial stimulation (no longer than 30 days) to determine efficacy before recommendation for a permanent (long term) device.

### <span id="page-8-1"></span>**INTRODUCTION**

This guide is intended for people using the Nalu Remote Control Application (App) device accessory to control therapy sessions for their Nalu Neurostimulation System. This guide provides instructions needed to properly use the App installed on their device.

The Nalu Remote Control Application (App) runs on Android and iOS platforms and can be optionally used to control and manage the Therapy Disc and the various settings of the Nalu Neurostimulation System including turning stimulation programs on/off, and adjusting stimulation levels.

The App connects to the Therapy Disc through Bluetooth<sup>®</sup> Low Energy. The Therapy Disc connects to the Nalu Implantable Pulse Generator through radiofrequency (RF).

Once installed on your device, setup of the Nalu Remote Control Application will be completed in the presence of and under the guidance of your Nalu Representative using the Nalu Clinician Programming Application.

*Contact Nalu Medical before upgrading your phone or tablet operation software and ensure to download the latest Nalu Remote Control Application from the public App Store.*

## <span id="page-9-0"></span>**CONTRAINDICATIONS**

Patients contraindicated for this therapy are those who:

- Are unable to operate the system
- Have failed trial stimulation by failing to receive effective pain relief
- Are poor surgical risks
- Are pregnant

**Exposure to shortwave, microwave, or ultrasound diathermy** – Diathermy should not be operated within the vicinity of a patient implanted with a Nalu Neurostimulation System or when wearing a Therapy Disc. The energy from diathermy can be transferred through the stimulator and cause tissue damage, resulting in severe injury.

**Occupational exposure to high levels of non-ionizing radiation that may interfere with therapy** – Patients who regularly work in environments with elevated levels of non-ionizing radiation should not be implanted with the device. The energy in high-level areas can be transferred through the device and cause tissue damage, resulting in severe injury. Examples of environments having high level non-ionizing radiation include the following:

- Radio or cell phone transmission stations
- Facilities using radiofrequency heat sealers or induction heaters
- Electric power infrastructure controlled environments (i.e. step down transformers or high voltage power lines)

**Implanted Cardiac or Other Neurostimulation Systems**—Patients who have implanted cardiac or other neurostimulation systems should not use the Nalu Neurostimulation System. Electrical pulses from the Nalu Neurostimulation System may interact with the sensing operation of an implanted cardiac or neurostimulation system, causing the system to respond inappropriately.

### <span id="page-10-0"></span>**WARNINGS**

For a complete list and explanation of all Nalu Neurostimulation System Warnings and Precautions, please refer to your Patient Guide for the system.

When vou are considering additional medical tests or treatments, please share the complete list and explanation of all Nalu Neurostimulation System Warnings and Precautions with your clinician.

**Painful Stimulation -** If you experience painful stimulation do the following:

- **For Permanent Therapy Disc** Remove or decrease the stimulation amplitude
- **For Trial Therapy Disc** Disconnect or decrease the stimulation amplitude

Contact your clinician if this continues to occur

**Do not modify or tamper with the Nalu Neurostimulation System Remote Control application software.**

## <span id="page-11-0"></span>**PRECAUTIONS**

**Physician Instructions –** Always follow the programs and therapy instructions established by your physician. Failure to do so may cause the therapy to be less effective in providing pain relief.

**Random Component Failure** – Although unlikely, a failure of the Nalu Neurostimulation System is possible due to random component failure. If any part of your Nalu Neurostimulation System stops working or changes how it works, remove the Therapy Disc and contact your Nalu representative.

**Remote Control Interference** – If interference is suspected during use of the remote control, confirm that the Bluetooth® data transmission is operating properly. If the Nalu Remote Control application is not connecting to the Therapy Disc:

- Terminate the current stimulation program and shut down the Nalu Remote Control application.
- Check for sources of Bluetooth interference in the surrounding area.
- Remove or turn off the source of interference.
- Re-establish the Bluetooth link with the Therapy Disc through pairing.
- Reopen the Nalu Remote Control application and resume the therapy.

Notice: In the event of any serious incident that has occurred in relation to the Nalu Neurostimulation System, the user and/or patient should report the incident to Nalu Medical at +1.760.448.2360 or visit [www.nalumed.com](http://www.nalumed.com/)

### <span id="page-12-0"></span>**MAGNETIC RESONANCE IMAGING (MRI) SAFETY INFORMATION**

Your Nalu implant is MR Conditional which means you may safely receive an MRI examination only under certain conditions. All external components including the Therapy Disc, Wearable Garment, Adhesive Clip and Programmers are MR Unsafe and must not be brought into the MR system room. If you need an MRI examination, tell your physician you have a Nalu implant. Also tell the MRI site personnel you have a Nalu implant when you call to make an appointment and when you arrive for your MRI examination. Show your implant card to the MRI site personnel when you arrive for your MRI examination.

#### *MRI Safety Information (SCS)*

*For Complete instructions, please refer to the User instructions for use PN: MA-000007* 

#### *MRI Safety Information (PNS)*

*For Complete instructions, please visit [www.nalumed.com](http://www.nalumed.com/) and refer to the Nalu MRI checklist.*

### <span id="page-13-0"></span>**DOCUMENT CONVENTIONS**

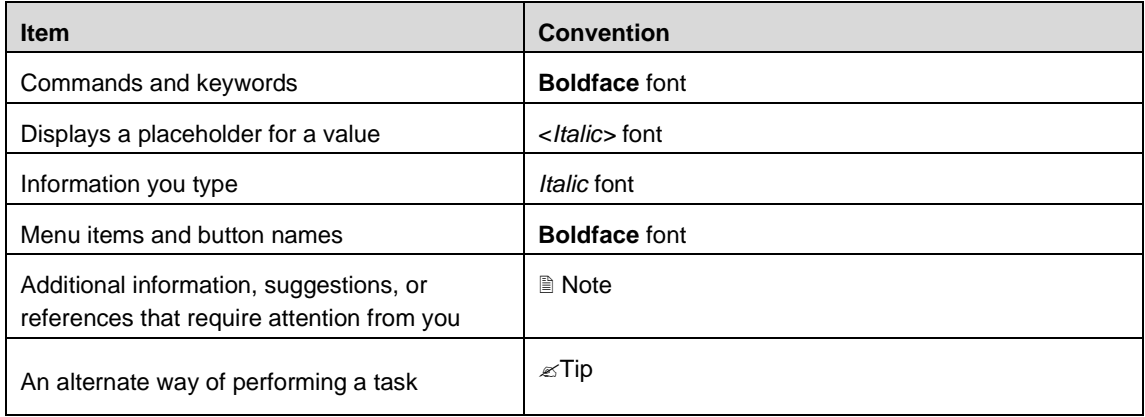

### <span id="page-13-1"></span>**NALU REMOTE CONTROL APPLICATION ICONS AND DESCRIPTIONS**

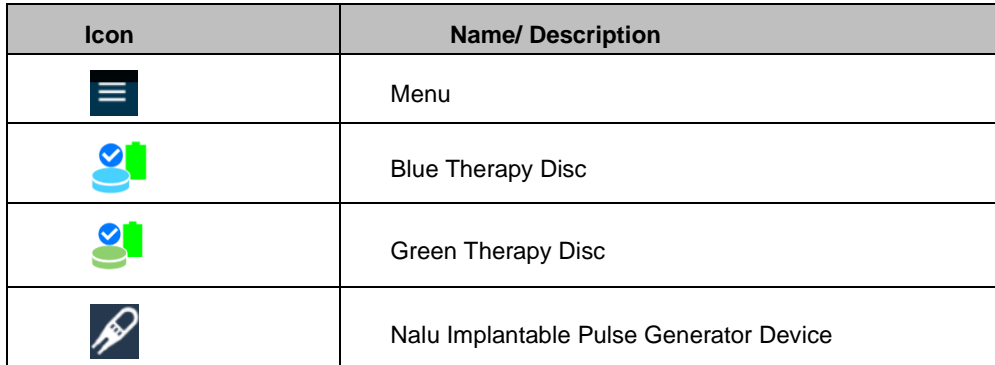

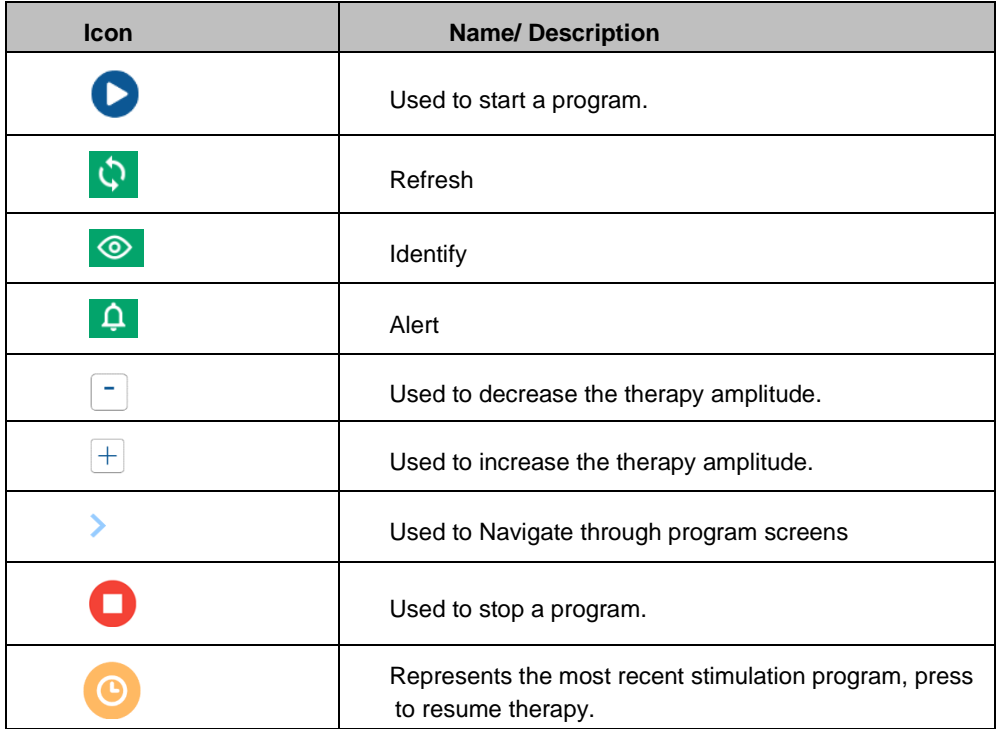

## <span id="page-15-0"></span>**APPLICATION INSTALLATION**

The Nalu Remote Control Application can be installed on both iOS and Android devices.

Refer to the App Store or Google Play for the currently supported operating systems.

For other symbols and definitions related to the tablet, phone, refer to the manual provided by the manufacturer.

#### <span id="page-15-1"></span>**iOS App Installation**

Search for, "Nalu Remote Control" in the App Store and download.

#### <span id="page-15-2"></span>**Android App Installation**

Search for, "Nalu Remote Control," on Google Play and download.

## <span id="page-16-0"></span>**FIRST TIME LOG IN**

After setting up the application for the first time with the help of your Nalu Representative, you will be redirected to the **Change PIN** screen.

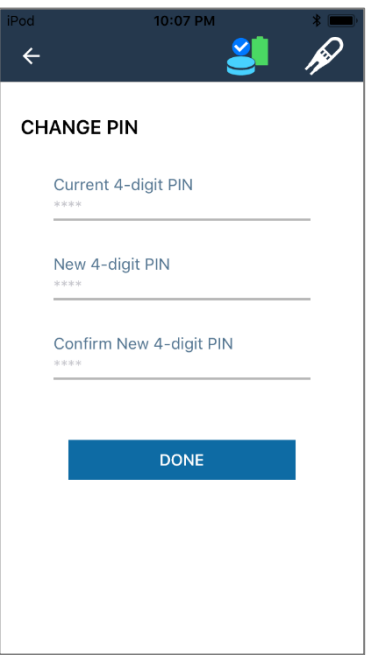

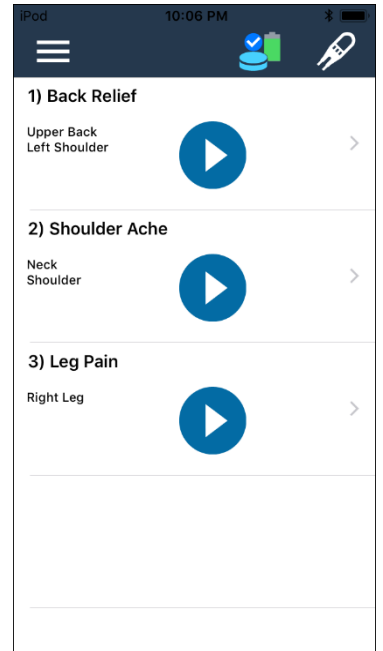

Figure 1 Change PIN for first-time login Figure 2 Nalu Remote Control Application Home Screen

To change the PIN:

- 1. In the **New 4-digit PIN** field, type the new PIN.
- 2. In the **Confirm PIN** field, retype the new PIN.
- 3. Tap **Done**.

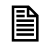

*The pin needs to be changed before every 2 years. If the pin is not changed, you will have to contact Nalu and get it reset. Please call 1-800-618-3402 if you need the pin reset.*

**Page Elements Description** Menu (1) Here, you can change the PIN, select a language, turn ON the clinical mode, logout, and view the about details. For more information, see *[Working with the Menu](#page-19-0)*. Devices (2) You can tap on a device to view the device details. It will display the Therapy Disc and the Implantable Pulse Generator device details. For more information, see *[Viewing the Device](#page-29-0)  [Details.](#page-29-0)* Program list (3) You can view the list of programs configured for you here. For more information, see *[Viewing the Program List](#page-35-0)*.

The PIN will be changed and you will be redirected to the Home screen as shown in Figure 2.

The next time you log into the application, you will see the Login screen as shown in Figure 3.

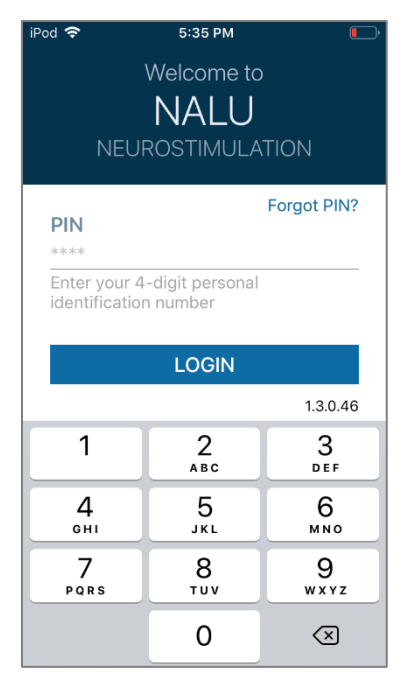

Figure 3 Login Screen

### **WORKING WITH THE MENU**

- <span id="page-19-0"></span>1. Tap the  $\equiv$  icon to view the menu details.
- 2. Using the menu, you can:
	- change the PIN
	- select a language
	- switch ON the clinical mode
	- measure impedance
	- log out of the application
	- view the about details.

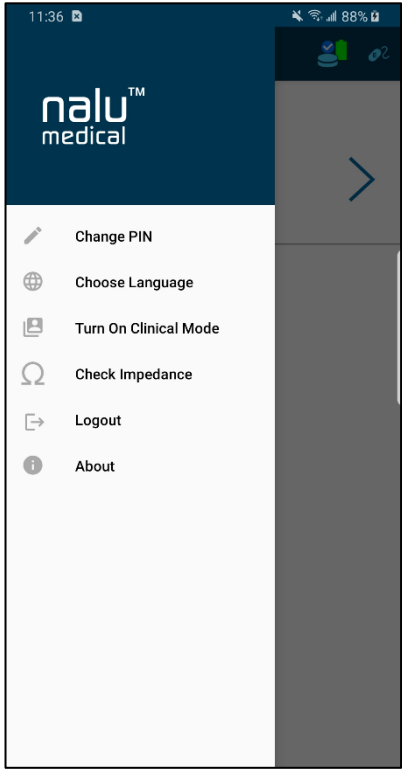

Figure 4 Menu

### <span id="page-20-0"></span>**CHANGING THE PIN**

If you want to change the PIN, tap **Change PIN** in the menu. The Change PIN screen will appear as shown i[n Figure 5.](#page-20-1)

To change the pin:

- 1. In the **Current 4-digit PIN** field, type the current pin.
- 2. In the **New 4-digit PIN** field, type the new pin.
- 3. In the **Confirm PIN** field, retype the new pin.
- 4. Tap **Done**.

The PIN will be changed, and you will be redirected to the Home screen.

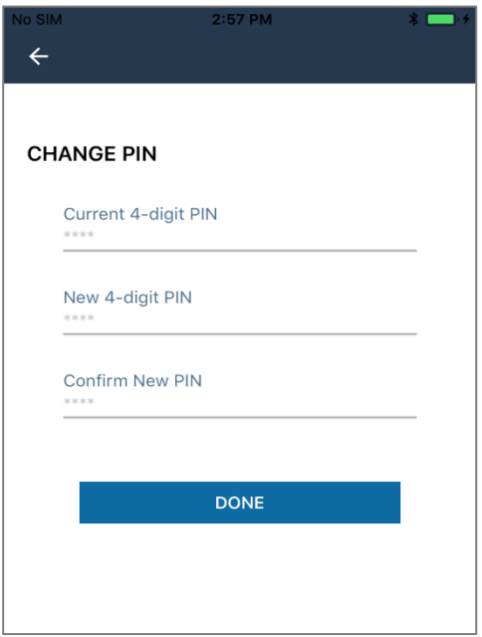

<span id="page-20-1"></span>Figure 5 Change PIN screen

If you attempt to log in five times with an incorrect PIN, the application will be locked for five minutes, as shown in Figure 6.

You can log in to the application after five minutes, using the valid PIN.

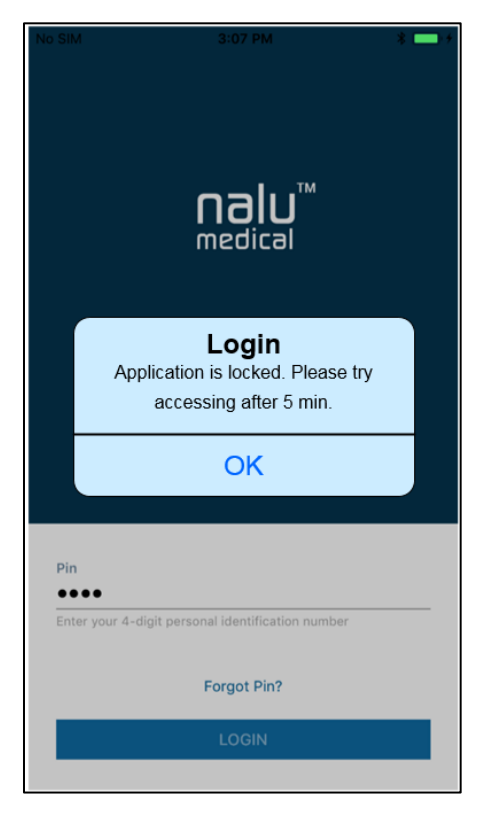

Figure 6 Application locked message

## <span id="page-22-0"></span>**CHOOSING A LANGUAGE**

You can select English, French, German, Italian, Danish, Korean, Dutch, Portuguese, Swedish, or traditional Chinese from the list of available languages.

To select a language:

- 1. Tap **Choose Language** on the menu. The Language screen will appear.
- 2. Tap on the **Select Language** drop-down list
- 3. Tap on the desired language.
- *The default language is English.*

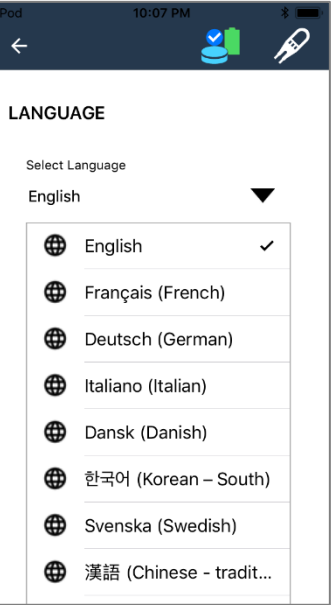

Figure 7 Language Selection Screen

## <span id="page-23-0"></span>**TURNING THE CLINICAL MODE ON/OFF**

## <span id="page-23-2"></span><span id="page-23-1"></span>**THE CLINICAL MODE IS FOR CLINICIAN USE ONLY.**

If you turn on the Clinical Mode, please turn it off by clicking the blue "Turn Off Clinical Mode" button at the bottom of the screen.

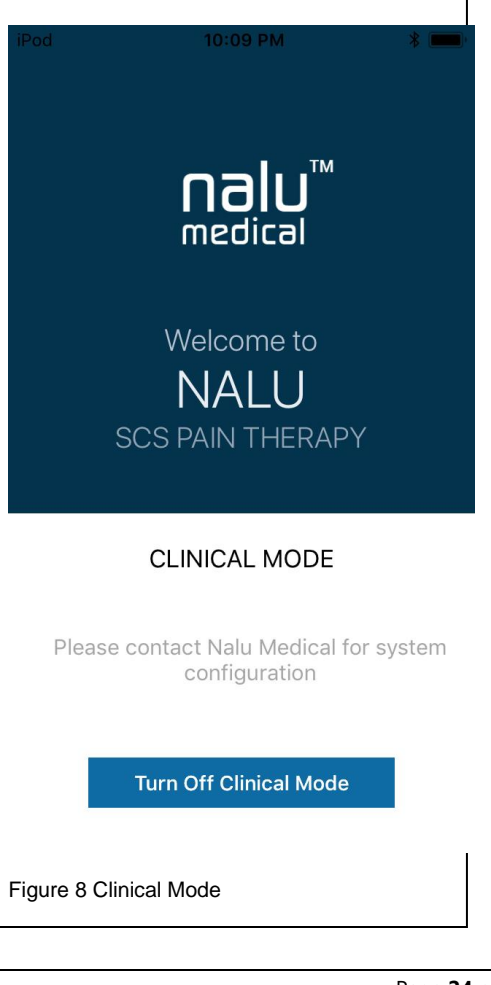

### <span id="page-24-0"></span>**MEASURING THE IMPEDANCE**

To measure the impedance of electrodes,

- 1. Tap on **Check Impedance** on the menu.
- 2. Tap on the **Measure Impedance** on the Check Impedance screen.
- 3. Tap on the **View Result** button. **Electrode Impedance** screen appears. It displays the most recent Impedance values with date and time.

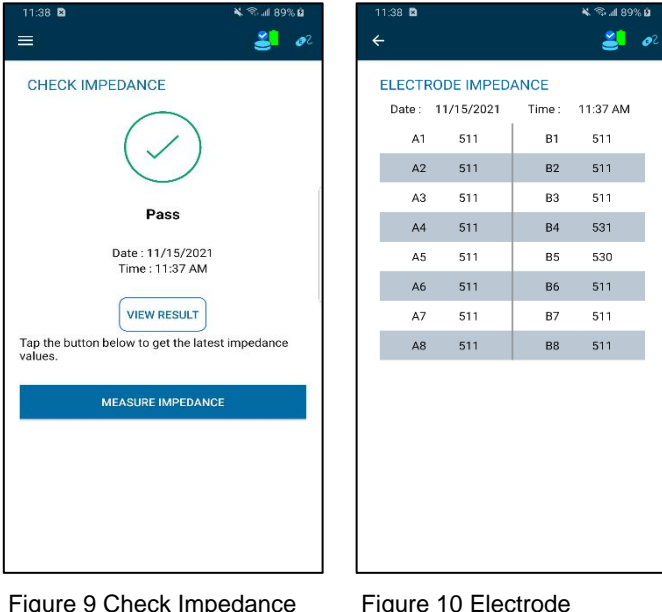

Figure 9 Check Impedance Screen

Figure 10 Electrode Impedance Screen

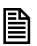

*You can view the most recent Impedance values for up to 48 hours.*

Impedance results can be **Pass, Fail** and **Inconclusive** based on the impedance values of the configured electrodes.

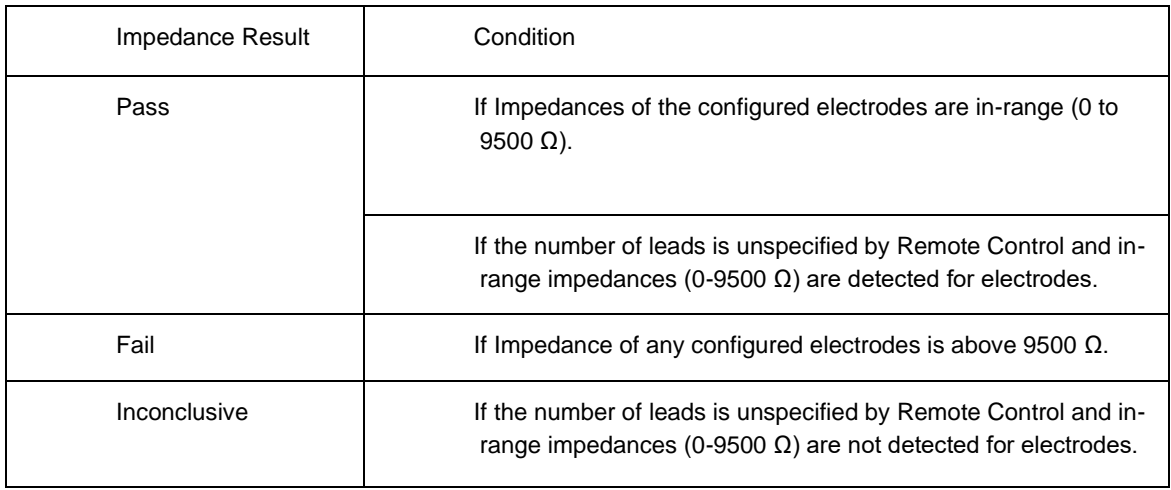

*You cannot measure impedance if the IPG/EIC is disconnected before or during an impedance measurement. A notification saying "Please connect IPG/EIC to measure impedance" appears.* 

Please connect IPG/EIC to measure impedance.

OK

Figure 11 Notification message

### <span id="page-27-0"></span>**LOGGING OUT OF THE APPLICATION**

To log out of the Nalu Remote Control Application, tap **Logout** in the menu.

You will be logged out of the application and redirected to the Welcome screen.

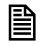

 *You will be automatically logged out of the Nalu Remote Control Application if it remains inactive for 5 minutes.*

#### <span id="page-27-1"></span>**Protecting access to the Nalu Remote Control App**

To prevent unauthorized access to your remote control app, set up a passcode to your phone or tablet using the instructions provided in the manufacturer's manual.

## <span id="page-28-0"></span>**VIEWING THE ABOUT INFORMATION**

To view the Nalu Remote Control Application details:

- 1. Tap **About** in the menu. The Nalu Medical Patient Application screen will appear.
- 2. The top section of the screen will display the application details, while the bottom section will display the help information that can be used to contact customer service.

You can view the following application details:

- **Version**
- **Operating system**
- **Device ID**

To contact customer service, visit the Nalu Medical website at [www.nalumed.com](http://www.nalumed.com/) to find the contact information for your area.

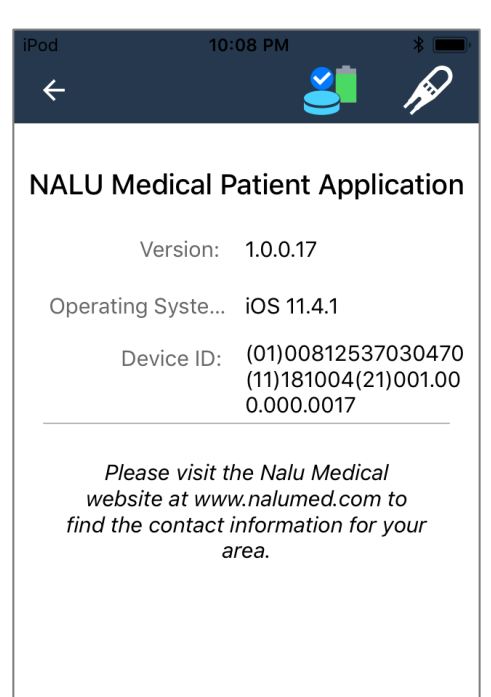

Copyright 2017, Nalu Medical, Inc. All rights reserved.

Figure 12 About Screen

## <span id="page-29-0"></span>**VIEWING THE DEVICE DETAILS**

On the Home screen, you can view the devices paired with the Nalu Remote Control App device. You are provided with two Therapy Discs in the initial Nalu Neurostimulation System kit, so that you can use one while the other is charging. Here, you can view the two Therapy Discs (Green and Blue), and the Nalu

Implantable Pulse Generator. When you tap the **Identify i** icon the Therapy Discs will blink either Blue or Green to help you identify them.

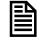

*Your Therapy Discs are configured to work with only your implant (Nalu Implantable Pulse Generator) and Remote Control. Your Therapy Discs will not work with another implant or Remote Control, unless they are re-configured by a clinician.* 

#### <span id="page-29-1"></span>**Viewing the Green and Blue Therapy Disc Device Details**

Tap the  $\frac{3}{2}$  or  $\frac{3}{2}$  icon to view the green or blue Therapy Disc device details.

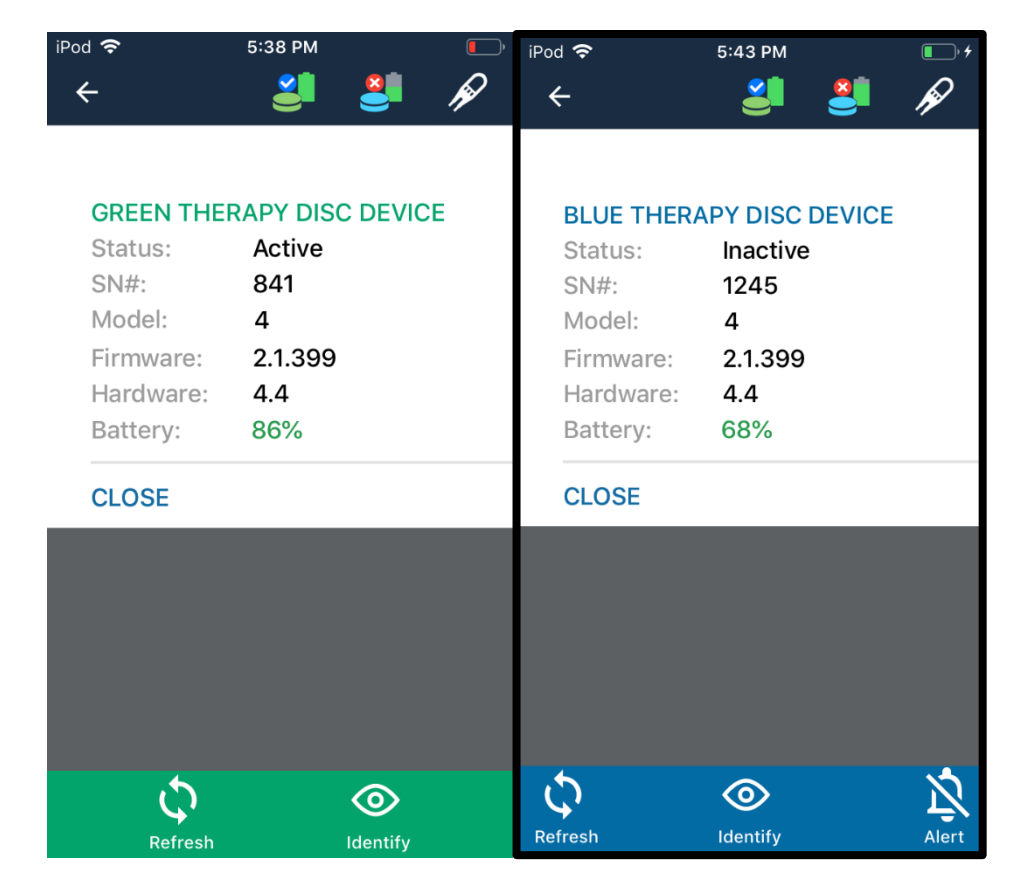

Figure 13 Green and Blue Therapy Disc

You can then view the following details:

Table 2: Green or Blue Therapy Disc details

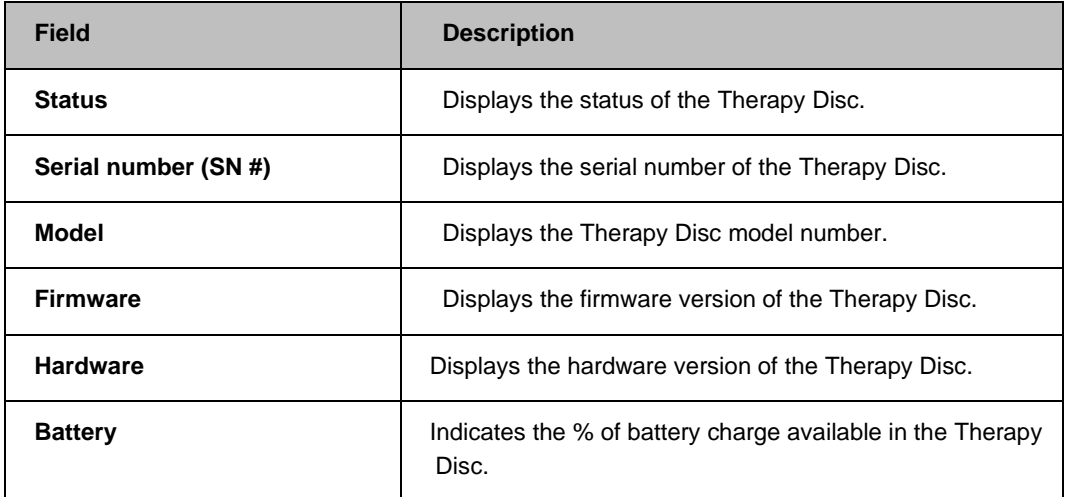

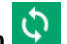

1. Tap the **Refresh**  $\Phi$  icon to refresh the program information.

- 2. To identify a device from available devices, tap the **Identify igeon** icon. The identified device will beep and blink.
- 3. Tap the **Alert 4** icon to disable alerts.
- 4. To re-enable alerts, tap the icon again.

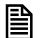

 *The Refresh, Identify, and Alert tabs are displayed only if the Therapy Disc is in Active or Inactive Mode. If the Therapy Disc is Unavailable or Busy, then the tabs are not displayed.*

5. Tap the **Close** button to close the pop-up.

#### **The status of the green and blue Therapy Discs can be different:**

Table 3: Therapy Disc Statuses

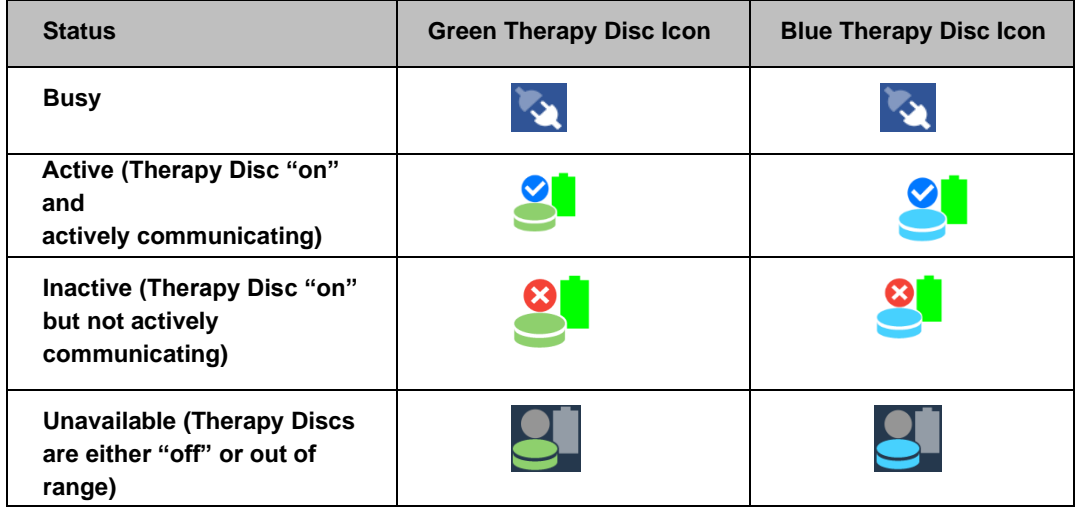

### <span id="page-33-0"></span>**Viewing the Nalu Implantable Pulse Generator Device Details**

1. Tap the  $\mathscr{V}$  icon to view the Nalu Implantable Pulse Generator device details.

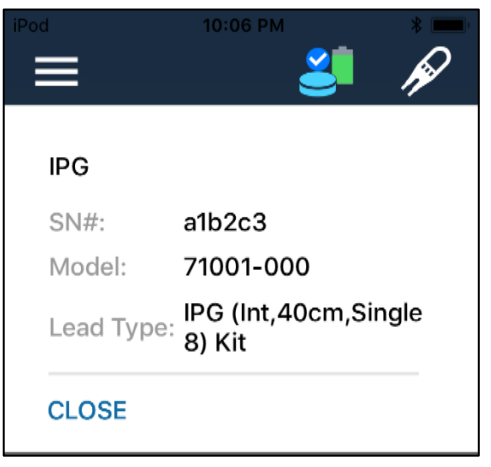

Figure 14 Nalu Implantable Pulse Generator Device Details

 *The Nalu Implantable Pulse Generator icon is displayed only if the Therapy Disc is in Active Mode. If it is Inactive, Unavailable or Busy, then the icon is not displayed.* 

2. You can then view the following details:

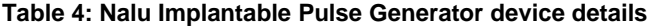

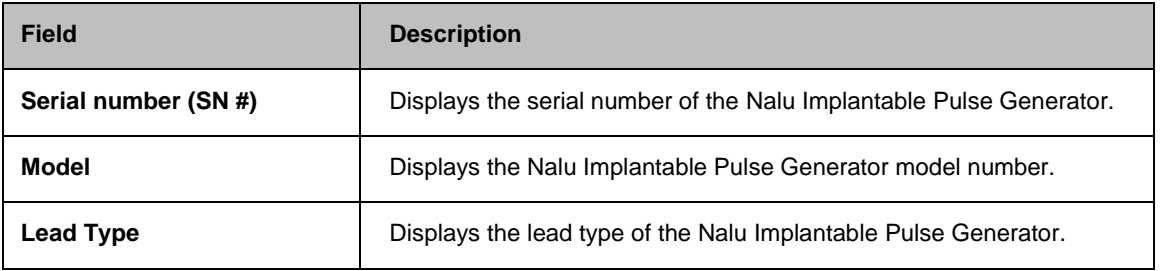

3. Tap the **Close** button to close the pop-up.

### **Viewing the Program List**

<span id="page-35-0"></span>You can view the list of programs configured for you. You can also view program details, such as the program name or program area.

- 1. You can start or stop the program by tapping the  $\bullet$  or  $\bullet$ icon.
- 2. To view the program details screen, tap the navigation  $\blacktriangleright$  icon at the right of each program.

If a Session is downloaded onto a patient's Therapy Discs with a Schedule configured, then the RC will display a "Schedule" tab at the top of the Program List screen.

To see what Program is currently running on the Schedule, press the Schedule tab's ARROW button to go to the Program/Area screen. Programs can be executed individually as before by pressing their respective PLAY buttons.

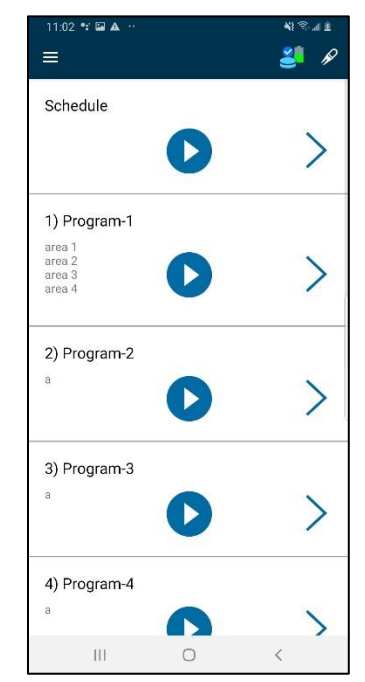

Figure 15 Program List

### <span id="page-36-0"></span>**MANAGING PROGRAMS**

#### <span id="page-36-1"></span>**Viewing the Program Details Screen**

- 1. On the Home screen, tap on the navigation icon to view the program details screen.
- 2. The Program Details screen displays:
	- **The Predefined Program Name**
	- **Predefined Program Areas**: These names indicate various pain areas.

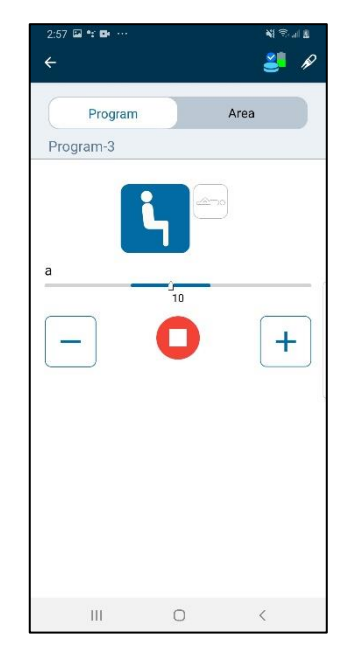

Figure 16 Program Details Screen

The Program Details screen also displays the postures available for the program (if your clinician has activated this feature):

Table 5: Postures

| <b>Posture Icon</b> | <b>Description</b>                                               |
|---------------------|------------------------------------------------------------------|
|                     | A variation of this program for supine posture is<br>available.  |
|                     | A variation of this program for upright posture is<br>available. |
|                     | Not available for this program.                                  |
|                     | Not available for this program.                                  |

You can view the range of therapy amplitude (blue) in the progress bar as well.

It also displays  $\Box$  and  $\Box$  tabs, which you can use to modify the amplitude.

After you start the program by tapping the  $\bullet$  or  $\bullet$  icon, the posture and therapy amplitude tabs will be enabled.

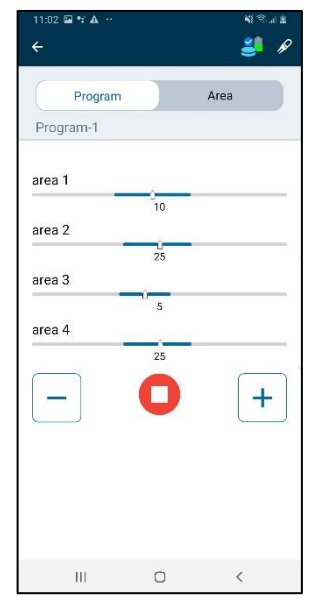

Figure 17 Amplitude and posture tabs enabled

 *On the Program Details screen, you can change the posture and/or change amplitude - but only if the program is running.* 

Upon pressing the button, you will see the Program Details screen. For a Schedule, you will see the Program details of the currently stimulating program.

If the + button is pressed once, you will see that all amplitude levels increased by 1. You can interact with each area's amplitudes individually by switching to the "Area" view.

If a Schedule was configured to have idle programs in it, and the Schedule is currently 'executing' that idle program, the RC will display "(Idle)" next to the last executed Program.

### <span id="page-39-0"></span>**Changing the Therapy Amplitude**

You can increase or decrease the pulse amplitude percentage by tapping the  $\left| + \right|$  or  $\left| - \right|$  button

If you change the therapy amplitude while running a program, it will start with the most recently selected amplitude and posture when you start the same program again later.

- *You can increase or decrease the pulse amplitude only within the specified (blue) range.*
	- *The amplitude bar displayed is not a slider bar.*
	- *You can change the therapy amplitude, but only while the program is running.*

### <span id="page-40-0"></span>**Starting a Therapy Program**

You can begin the therapy by starting the appropriate program.

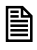

 *Make sure that the Bluetooth options of the Therapy Disc and the Nalu Remote Control App device are ON. If the Bluetooth is disconnected, you will be logged out of the application.*

You can begin the therapy in **two** ways:

1. You can begin therapy from the Home screen.

OR

2. You can begin therapy from the Program Details screen.

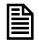

**■** After you tap the ● or ● icon, a ramp up must be completed before the Nalu Remote Control *App device can modify the therapy.*

#### <span id="page-41-0"></span>**Starting the Program from the Home Screen**

To start the program from the Home screen:

- 1. Select the program that you want to start.
- 2. Tap the  $\bullet$  or  $\bullet$  icon.
- 3. The therapy will start.
- *You cannot adjust pulse amplitude while running therapy from the Home screen.*
	- *After you start the program execution, the therapy amplitude will be displayed.*

### <span id="page-41-1"></span>**Starting the Program from the Program Details Screen**

To start the program from the Program Details screen:

- 1. On the Home screen, select the program you want to execute.
- 2. Tap the navigation  $\blacktriangleright$  icon. The Program Details screen will appear, displaying the posture and pulse amplitude settings.

3. Tap  $\bigcirc$  or  $\bigcirc$  to start the program.

- 4. Select the posture and adjust the pulse amplitude.
- 5. The therapy will start.

### <span id="page-42-0"></span>**Synchronizing Therapy Discs**

If you bring only one of your therapy discs to a programming session with a Nalu representative, you may receive an updated list of programs for just that one therapy disc. In this scenario, the therapy discs are considered out of sync.

The Remote Control application allows you to synchronize your therapy discs' programs by copying programs from one disc to the other.

#### **Steps to follow to sync discs:**

1. When the therapy discs connect to the Remote Control application and the Remote Control detects that they are out of sync, the **Sync Discs** dialog box appears. See the figure below.

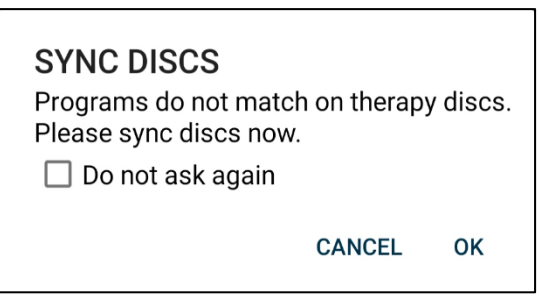

Figure 18 Sync Discs dialog box

2. When you tap OK, the **Sync Discs** screen appears. The default option **"Use Newest"** is selected

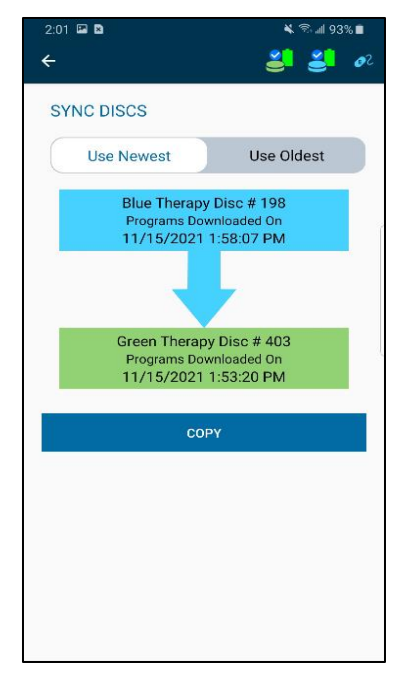

Figure 19 Sync Discs Screen - Use Newest option selected

3. When you tap **Copy**, **"Do you want to copy programs?"** dialog box appears.

Do you want to copy programs?

**CANCEL OK** 

Figure 20 Do you want to copy programs? dialog box

- 4. When you tap **OK**, the newest programs will be copied to the other disc.
- 5. Once programs are copied, a dialog box saying, **"Programs copied successfully!"** appears.

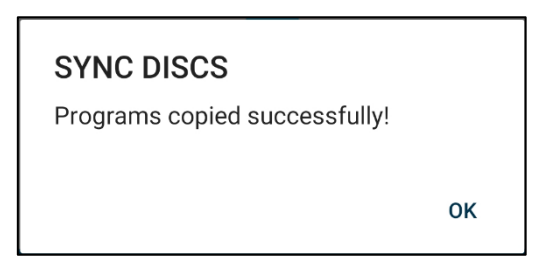

Figure 21 Programs copied successfully dialog box

6. On the other hand, when you select **"Use Oldest"** option in the Sync discs screen, a **warning message** appears.

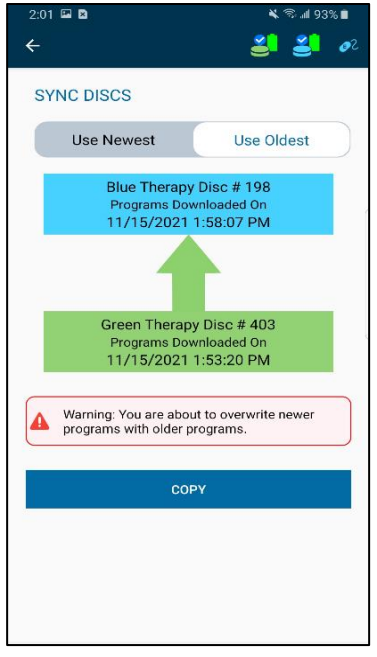

Figure 22 Sync Discs Screen - Use Oldest option selected

Warning: You are about to overwrite newer programs with older programs.

Figure 23 Warning message

7. To manually sync discs, tap on either therapy disc's icon **or or or the rapy disc device details** appear with an option "Sync Discs". When you tap the "Sync Discs" option, the Sync Discs screen appears.

|                                                                 |                                                                                       | $22$ $22$ $22$<br>$\leftarrow$                                                   | 22                                                                            |
|-----------------------------------------------------------------|---------------------------------------------------------------------------------------|----------------------------------------------------------------------------------|-------------------------------------------------------------------------------|
| Status:<br>SN#:<br>Model:<br>Firmware:<br>Hardware:<br>Battery: | <b>BLUE TRIAL THERAPY DISC DEVICE</b><br>Active<br>198<br>5<br>2.3.464<br>5.2<br>100% | <b>DEVICE</b><br>Status:<br>SN#:<br>Model:<br>Firmware:<br>Hardware:<br>Battery: | <b>GREEN TRIAL THERAPY DISC</b><br>Active<br>77<br>5<br>2.3.464<br>5.2<br>68% |
| <b>CLOSE</b>                                                    | <b>SYNC DISCS</b>                                                                     |                                                                                  |                                                                               |
|                                                                 |                                                                                       | <b>CLOSE</b>                                                                     | <b>SYNC DISCS</b>                                                             |

Figure 24 Sync Discs option blue therapy disc

Figure 25 Sync Discs option green therapy disc

#### **Constraints to follow when syncing discs**

- 1. Ensure that both therapy discs do not have a low battery when syncing discs.
	- If either disc has a low battery, a pop-up appears saying, **"Low Battery"**. Please retry syncing discs after charging them.
- 2. Ensure both therapy discs are turned **ON and connected to the Remote Control** when syncing discs.
	- If both the devices are turned OFF, then a dialog box appears saying, **"Please turn on both the therapy discs**".

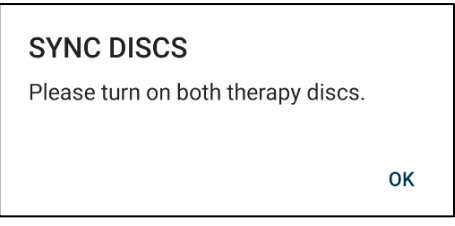

Figure 26 Dialog box

• If one of the devices is turned OFF, a dialog box saying, **"Please turn on therapy disc #SN."** appears.

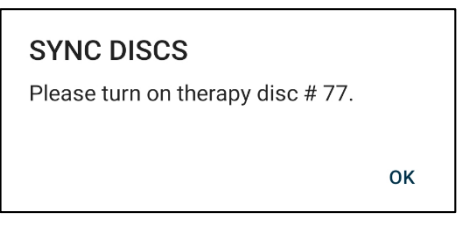

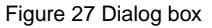

### <span id="page-48-0"></span>**TROUBLESHOOTING**

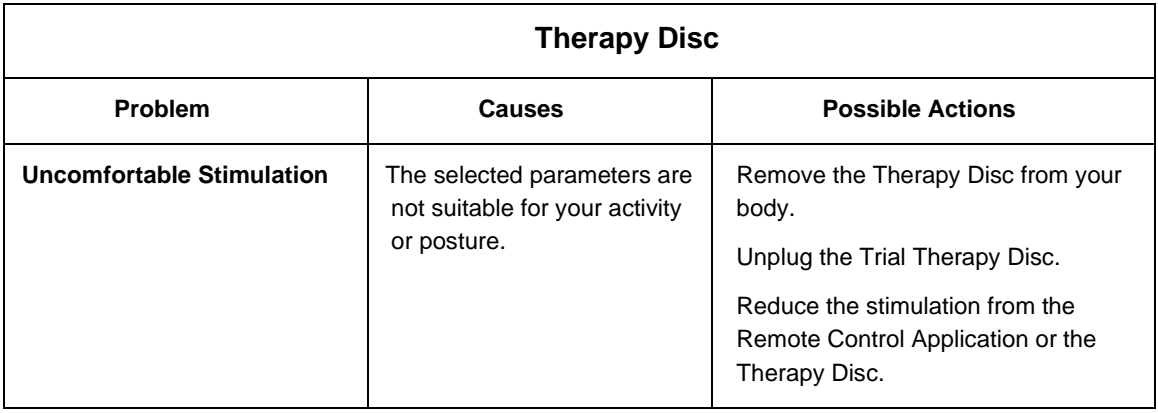

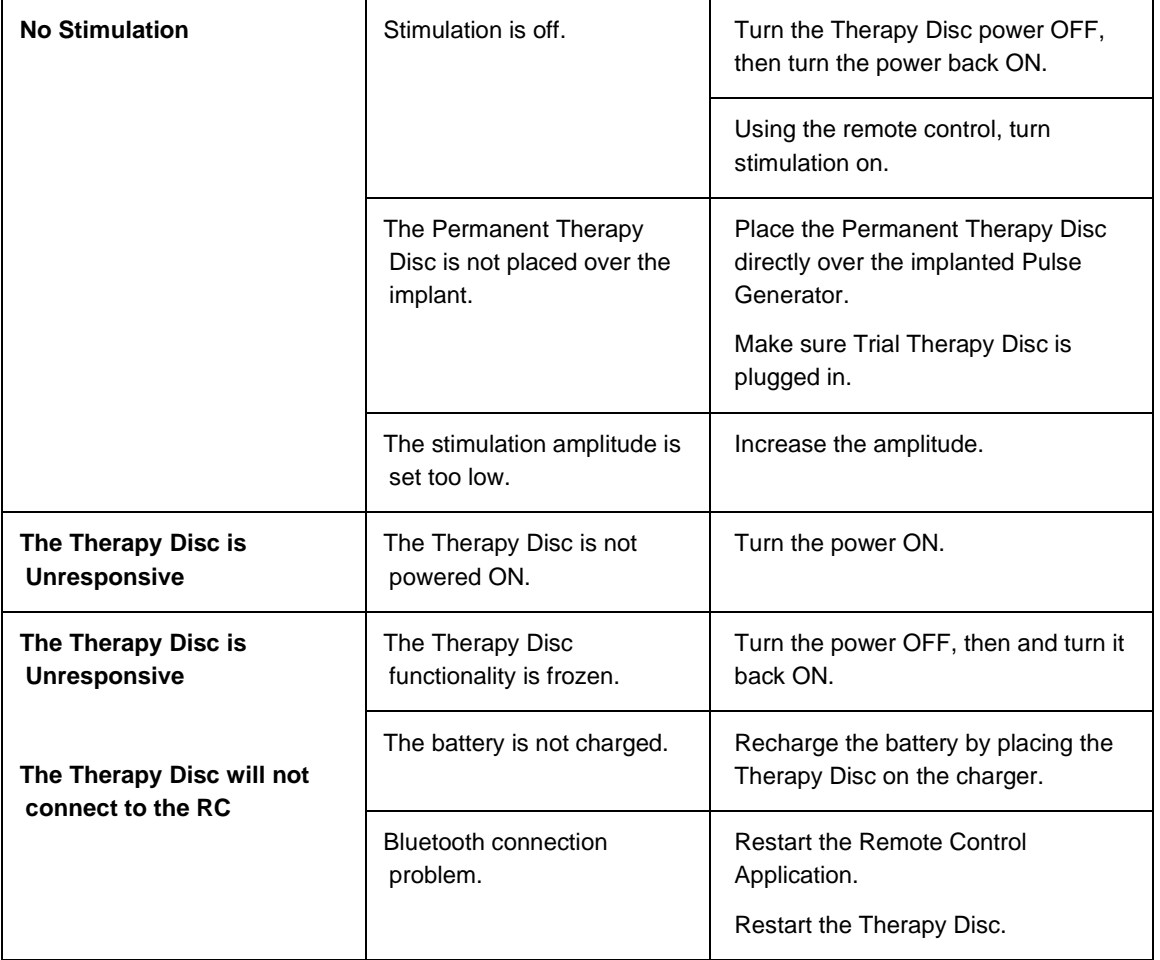

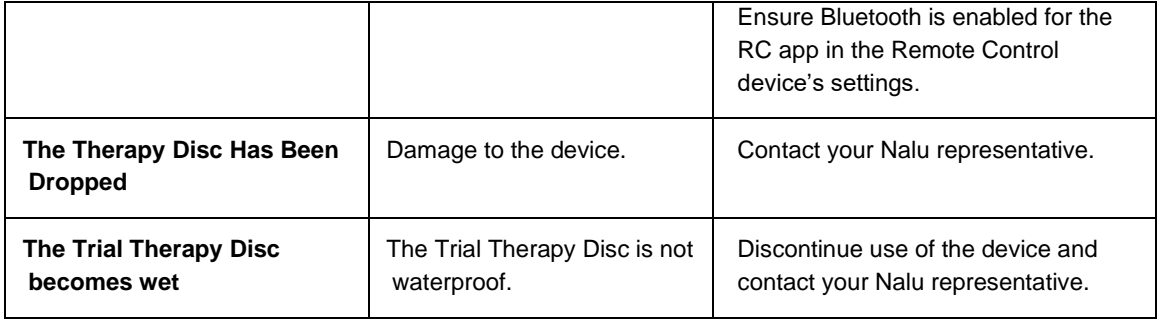

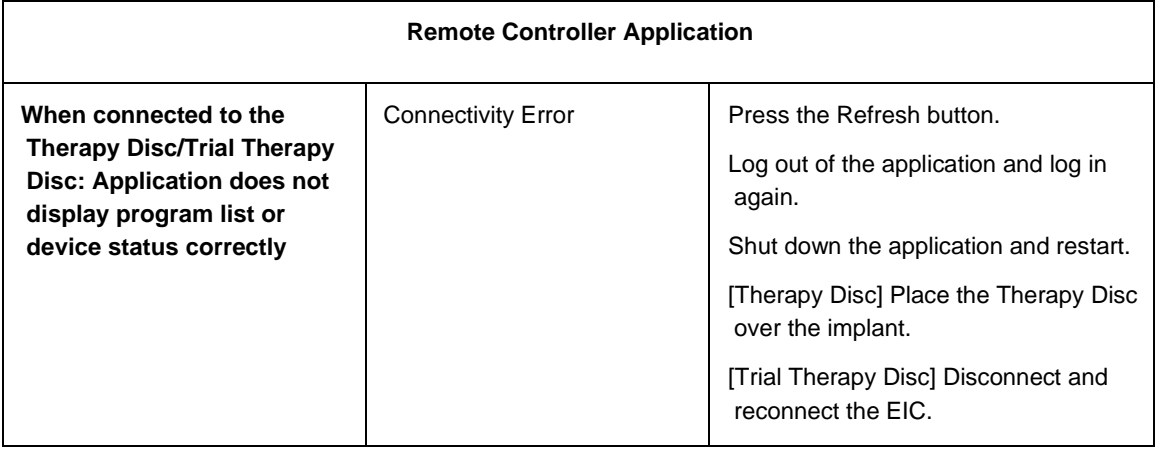

### <span id="page-51-0"></span>**WIRELESS TECHNOLOGY INFORMATION**

#### <span id="page-51-1"></span>**Radiofrequency (RF) and Wireless Data Parameters**

Bluetooth® Low Energy (BLE)– Clinician Programmer, Remote Control, Therapy Disc Industrial, Scientific, & Medical (ISM) – Therapy Disc, Nalu Implantable Pulse Generator

Nalu's reliance on a single ISM band and Bluetooth for system operation are believed to be compatible with regulations worldwide.

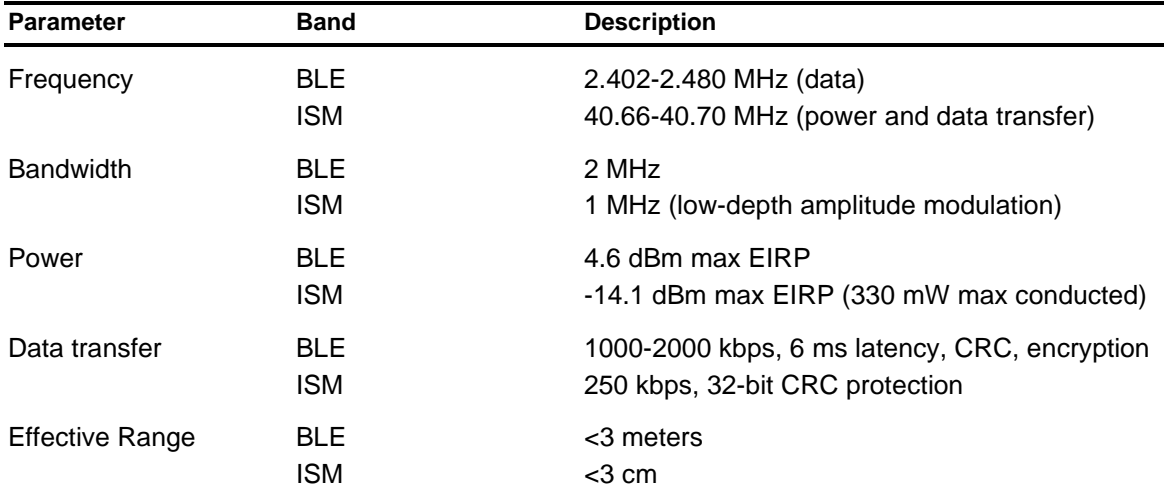

Nalu Remote Control Application User Guide- MA-000008 Rev J Page 52 of 57

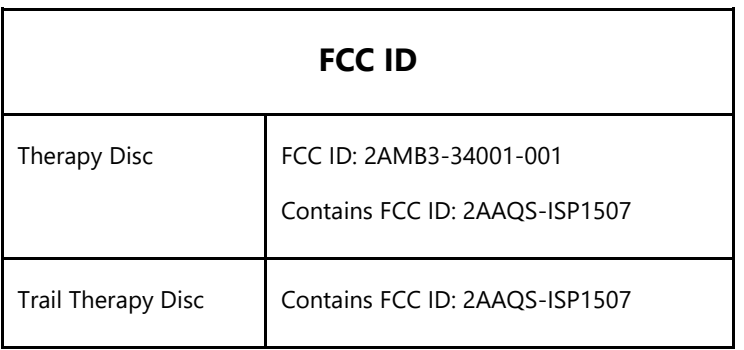

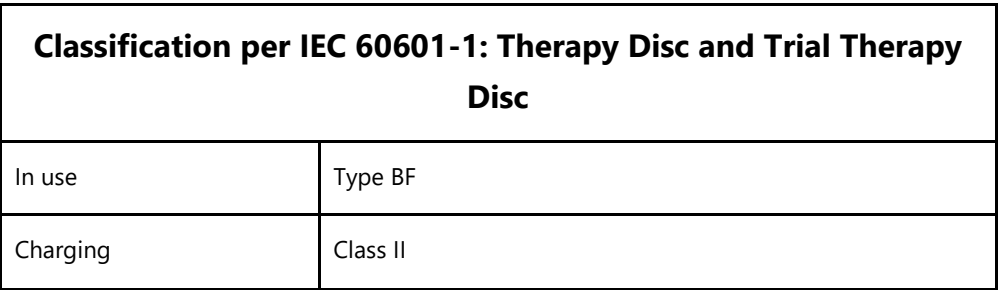

#### <span id="page-53-0"></span>**Quality of Service for Wireless Technology**

Bluetooth Smart wireless technology enables communication between the SCS Remote Control App and the Therapy Disc. The requirements for the quality of service (QoS) vary depending on the use environment (operating room, recovery room, and home environment).

After the remote control app is paired with a Therapy Disc, the Bluetooth wireless technology symbol is visible on the remote control app in the upper right-hand corner of the screen. When the Bluetooth Smart wireless technology connection is not active, the symbol appears dimmed.

The standard Bluetooth Smart wireless technology data rate is 1 Mbit/s. Other requirements include a semiduplex transmission with a required acknowledge, a transmission latency in each direction (2x), and a receive-to-transmit mode (RX-to-TX) time. Data is resent if not sent successfully.

#### <span id="page-53-1"></span>**Wireless Security Measures**

The wireless signals are secured through device system design that includes the following:

- The Therapy Disc will encrypt its wireless communication.
- Only one Remote Control App may communicate with the Therapy Disc at the same time.
- A unique key for each Remote Control App to Therapy Disc connection.
- Built-in pairing that specifies valid and legitimate pairing among units.
- Proprietary authentication in addition to the pairing procedure specified in Bluetooth Smart wireless technology.
- A proprietary algorithm that detects and prevents an unauthorized user from attempting to communicate with the Therapy Disc.

#### <span id="page-54-0"></span>**Troubleshooting for Wireless and Coexistence Issues**

If you experience issues with the wireless communication between the Remote Control App and the Therapy Disc, try the following:

- Decrease the distance between the devices
- Move the devices so they share line of sight
- Move the devices away from other devices that may be causing interference
- Wait a few minutes and try connecting again
- Do not operate other wireless devices (i.e., laptop, tablet, mobile phone, or cordless phone) at the same time

NOTE: Wireless communications equipment, such as wireless home network devices, mobile and cordless telephones, and tablets, can affect the device.

#### <span id="page-54-1"></span>**Statement of FCC Compliance**

The Nalu's Therapy Disc has been tested and found to comply with the limits for a Class B digital device, pursuant to part 15 of the FCC rules. These limits are designed to provide reasonable protection against harmful interference in a residential installation. This equipment generates, uses, and can radiate radiofrequency energy and, if not installed and used in accordance with the instructions, may cause harmful interference to radio communications. However, there is no guarantee that interference will not occur in a particular installation. If this equipment does cause harmful interference to radio or television reception, which can be determined by turning the equipment off and on, the user is encouraged to try to correct the interference by one or more of the following measures:

- Reorient or relocate the receiving antenna.
- Increase the separation between the equipment and receiver.
- Connect the equipment into an outlet on a circuit different from that to which the receiver is connected.
- Consult the dealer or an experienced radio/TV technician for help.

Operation is subject to the following two conditions:

- This device may not cause harmful interference.
- This device must accept any interference received, including interference that may cause undesired operation.

Modifications not expressly approved by the manufacturer could void the user's authority to operate the equipment under FCC rules.

### <span id="page-56-0"></span>**CONTACT INFORMATION**

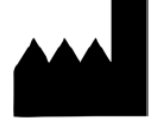

 Nalu Medical, Inc. 2320 Faraday Ave Ste 100 Carlsbad, CA 92008 Telephone: +1-800-618-3402 Customer Service[: info@nalumed.com](mailto:info@nalumed.com) Technical Support[: support@nalumed.com](mailto:support@nalumed.com) www.nalumed.com

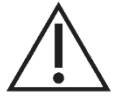

This product can expose you to chemicals including ethylene oxide, which is known to the State of California to cause cancer and birth defect or other reproductive harm. For more information, go to [www.P65Warnings.ca.gov](http://www.p65warnings.ca.gov/).

Caution: Federal law restricts this device to sale by or on the order of a physician

# R<sub>y</sub> Only

Nalu is a trademark of Nalu Medical, Inc. Bluetooth is a registered trademark of Bluetooth sig, Inc.